# MAG-2 **Digital Recorder**

*OPERATION MANUAL*

*Version: Feb. 2013*

**© TS-Market**

### **Contents**

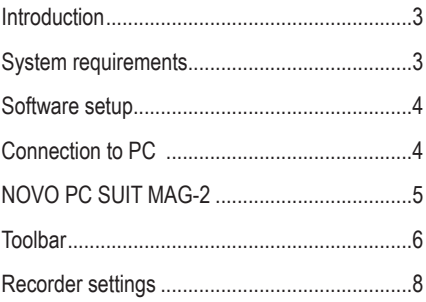

# **Introduction**

NOVO PC SUIT MAG-2 is used with the MAG-2 recorder. It runs under WINDOWS 2000/XP/7. Hardware requirements must correspond to those recommended for comfortable operation under the abovementioned versions of WINDOWS.

The software allows saving recorded audio to a PC as .wav files and setting parameters of the recorder. It has easy to operate user interface. The recorder is connected to a PC through USB port.

## **System requirements**

- Operating system: Windows XP/Vista/7
- Processor 2 GHz or higher
- USB port
- CD-ROM drive

## **Software setup**

## **Make all the steps described in this section, before connecting the recorder to a PC!**

The supplied CD contains the recorder driver and the NOVO PC SUIT MAG-2. You can also download new versions (if available) from NOVO website at www.ts-market.com.

Make sure that your account has admin rights. Insert CD into PC disk drive. If installation won't start automatically, run setup.exe file. Installer will start installation process. Then follow installation **instructions** 

## **Connection to PC**

Connect the recorder to USB port of a PC with the supplied cable. At that the LED starts blinking (if the battery is being charged) or is on continuously (if the battery is fully charged). If the recorder is connected to a PC for the first time, the driver must be installed. Procedure of driver installation is standard.

If the driver is not installed automatically, add it manually using Windows Device Manager. The driver can be found on the supplied CD.

## **NOVO PC SUIT MAG-2**

Connect the recorder to a PC. Double-click program link in the program menu.

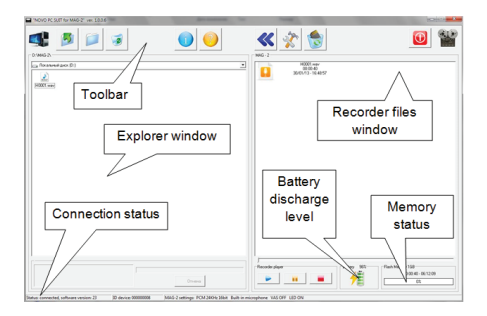

**Windows Explorer** window displays wav files on a PC HDD.

**Recorder files window** displays audio files in the recorder memory.

**Status of battery and memory of the recorder**

These sections show the recorder memory fill and battery charge. This information is displayed only when the recorder is connected to a PC.

**Recorder playe**r function is not active in this version of the software. To play recorded file download it to a PC and double-click the file in the Explorer window.

#### **Toolbar**

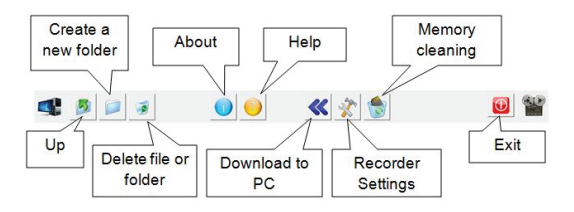

#### **Recorder files window**

The window displays files, which are in internal memory of the recorder. They can be seen only when the recorder is connected to a PC.

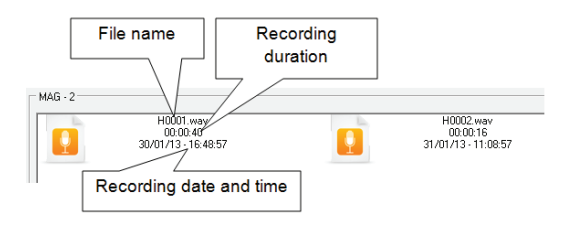

First letter in the file name indicates quality of recording  $(H - high quality, S - standard quality).$ 

## **Downloading audio files from the recorder**

- Connect the recorder to a PC.
- Select audio files for download.
- Select location in the Explorer window
- On the toolbar press button to download selected files.
- After downloading is over audio files are saved as way files

It is also possible to drag and drop selected files. To stop downloading process, just disconnect the recorder from a PC.

# **Recorder settings**

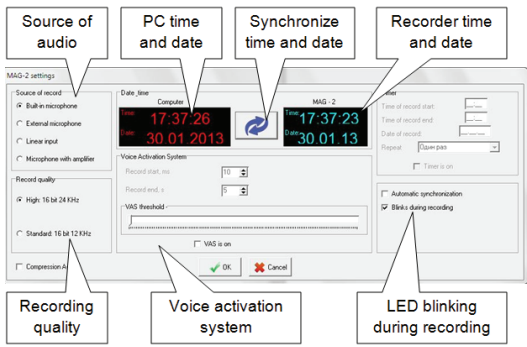

Date and time windows display date and time, set in the recorder and PC. To synchronize boxes press  $\bullet$  button.

If **automatic synchronization** is chosen, each time the program starts date & time will synchronize automatically.

**Voice Activation System** section allows setting VAS parameters. Tick off "VAS on". VAS has three parameters to set: activation threshold, time of record start (reaction time on sound signal in ms), time of record end (recording time after sound signal ends in s). VAS threshold values are from 1 to 128. If to set threshold value equal to 128, than to start recording very loud sound is required. And if to set threshold value equal to 1, recording starts from the slightest sound.

Time of reaction of VAS on sound is set from 10 to 100 ms.

Time till VAS turns off recording is set from 1 to 47 sec. In case you set 1 sec. the record within the file will divide into parts when pause in conversation more than 1 sec. If you set 47 sec. the recorder records silence after conversation end for 47 sec. Press OK button to save recorder settings.

**Timer** function is not active in this version of the software.

#### **Recorder memory cleaning**

To clean recorder internal memory (delete all files) press button on the toolbar.

Then press OK button to confirm.